## 人力资源服务从业人员培训网站操作流程

1、登录北人教育网(www.beirenjy.com),在首页滚动屏中选择该专 题,点击两侧图片位置,进入报名页面。

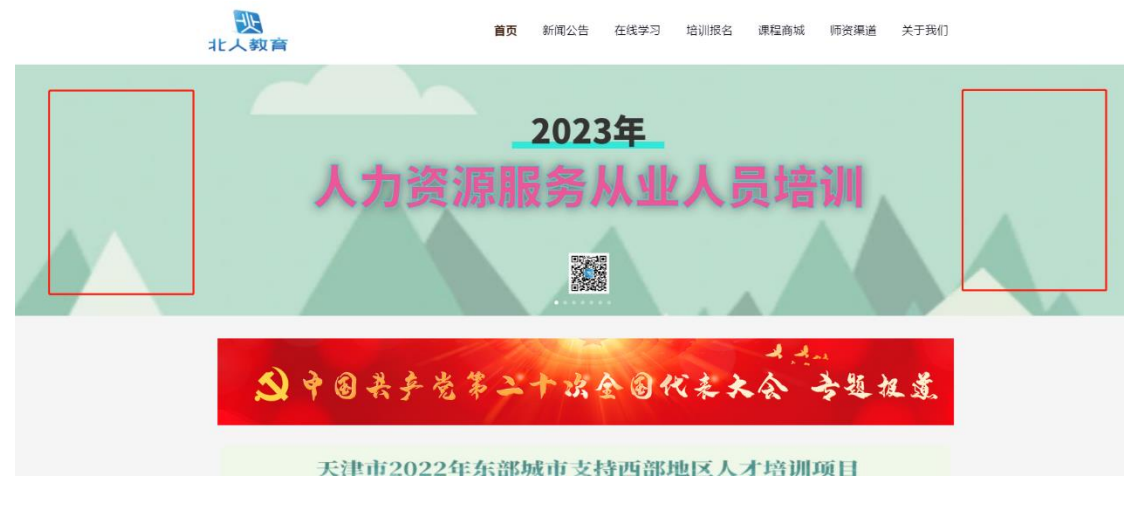

或者在下方找到相应板块,点击进入报名页面。

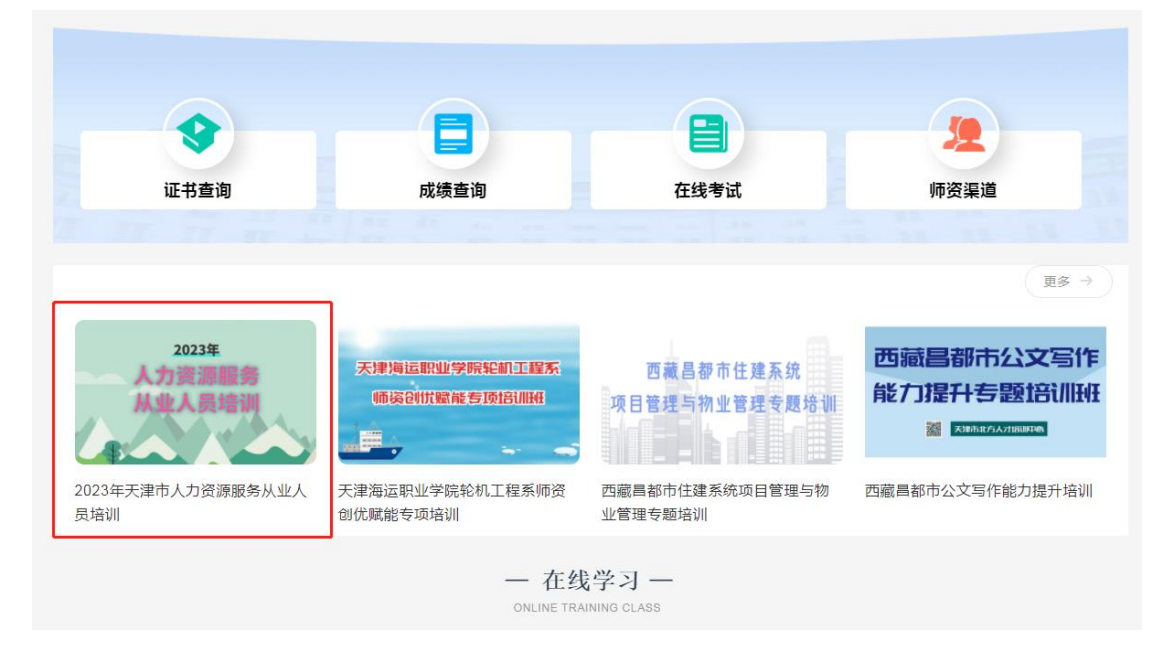

## 2、点击"报名",弹出提示框,点击"新用户注册"。

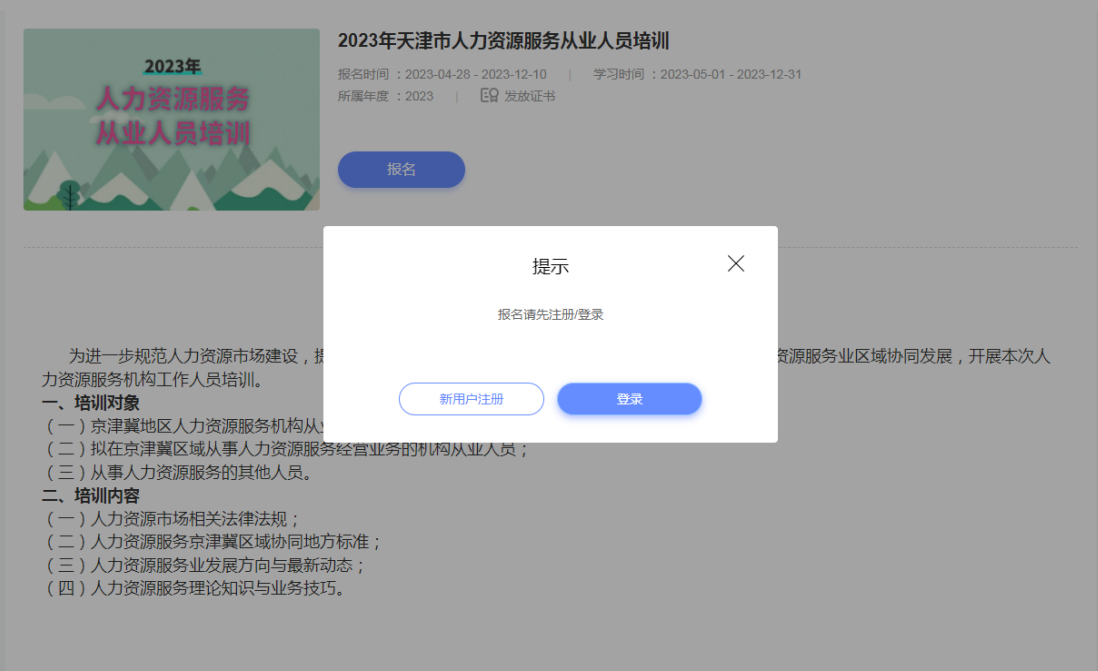

3、注册账号。报名账号请务必设置为个人的有效身份证号。

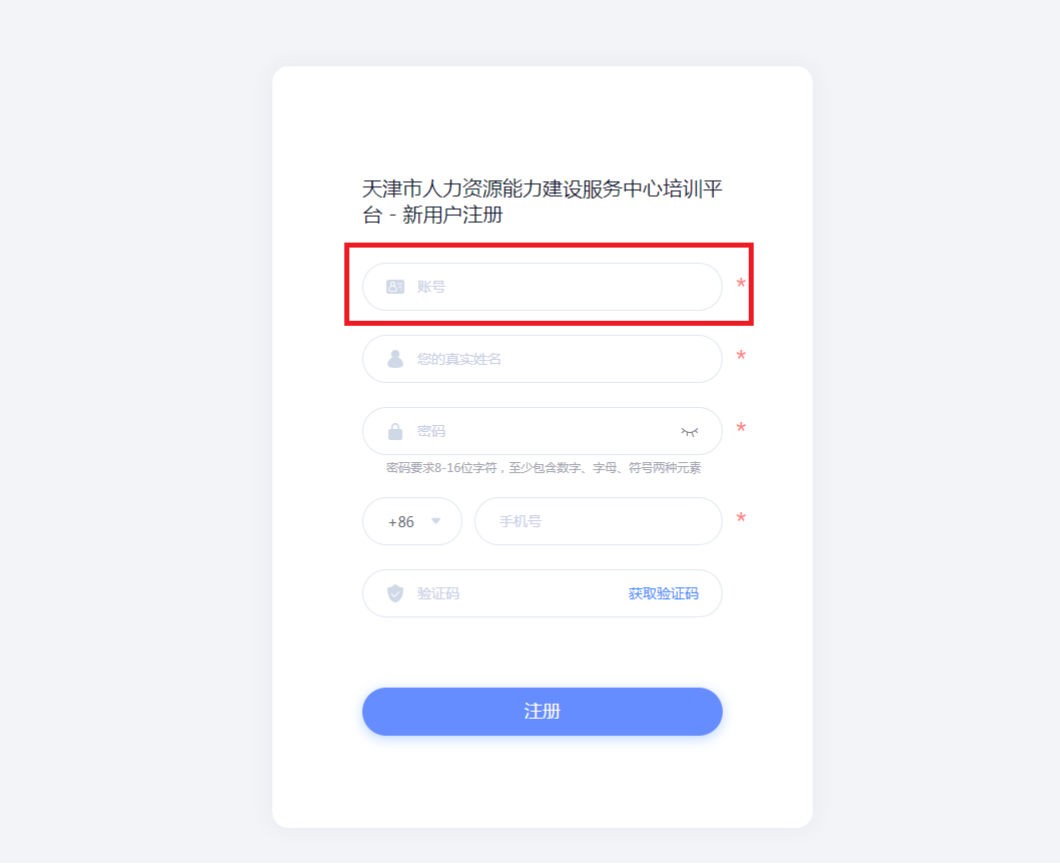

4、确保填写本人真实姓名和真实有效的身份证号。手机号如提示与 名字不符,请更换手机号注册。上传本人正面电子证件照片,用于证 书打印。填写本人的工作单位,如无工作单位,可不填写此项。

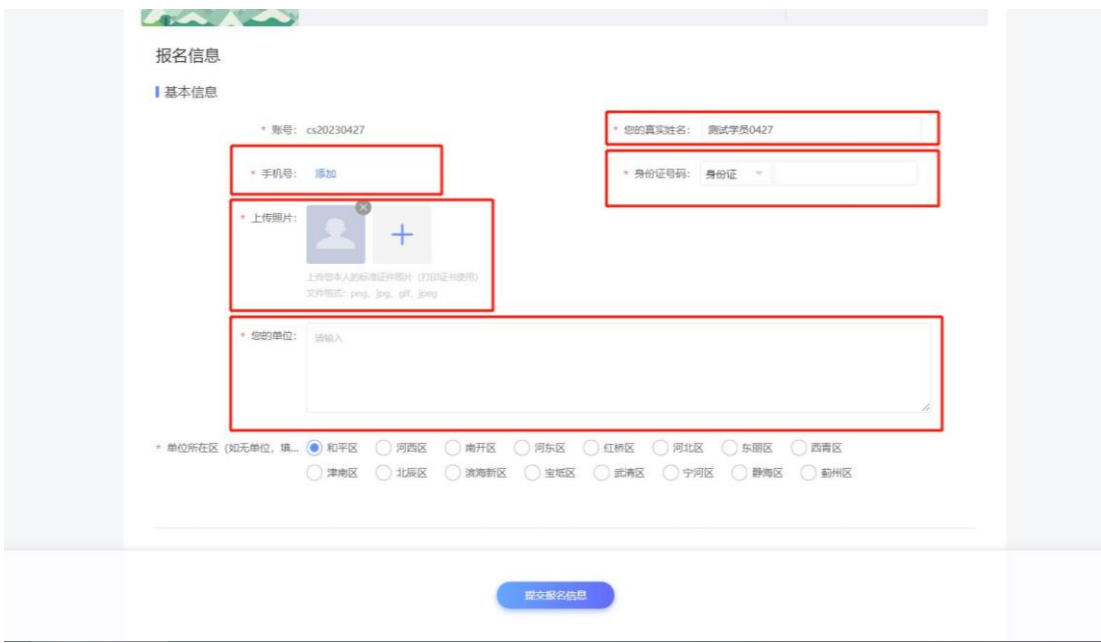

5、显示报名成功,点击"去空间学习"。

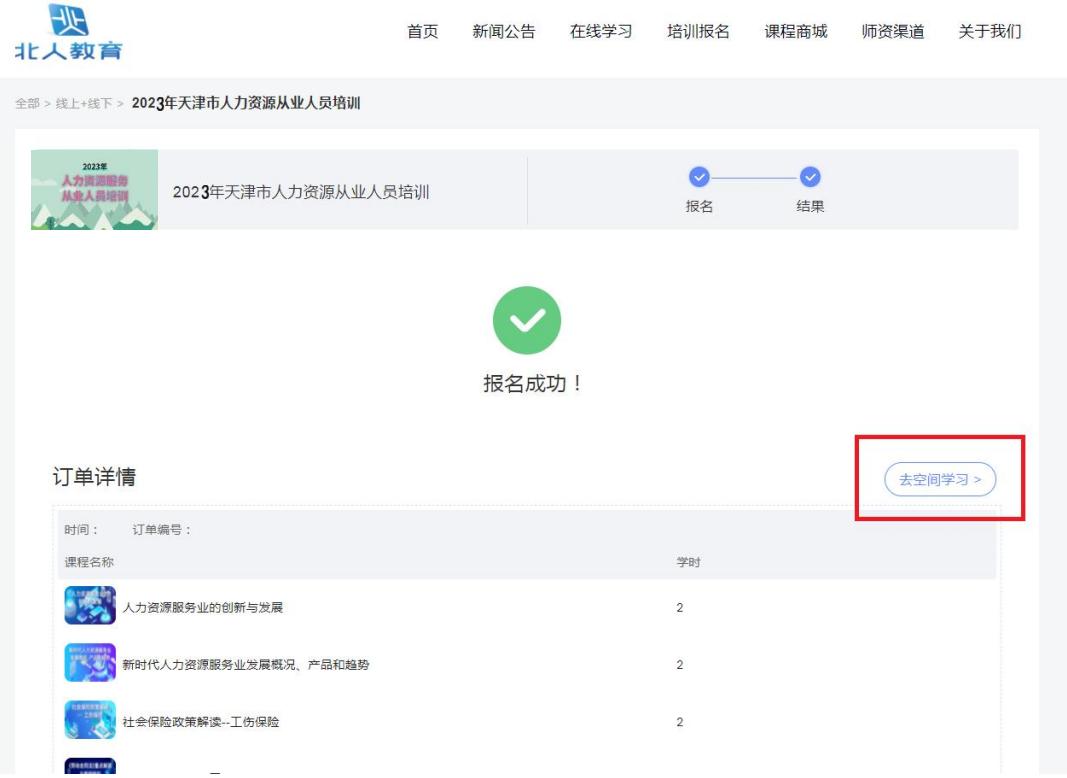

6、选择"我的培训班",找到相应培训项目,点击"进入学习"。

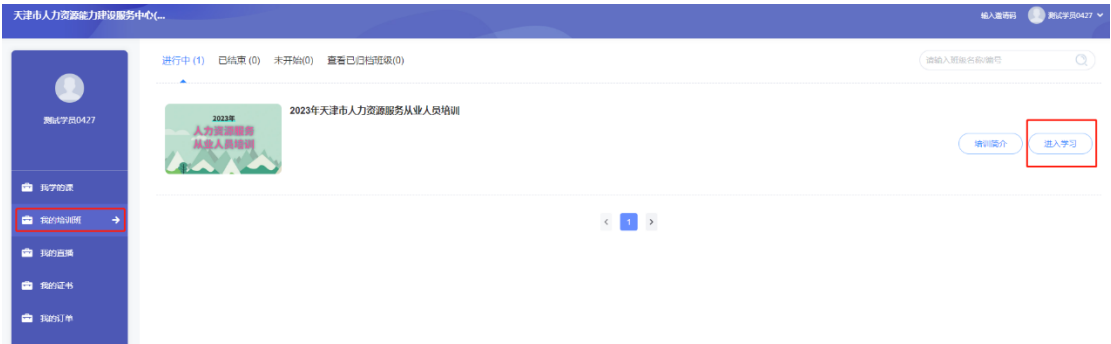

7、在课程列表中逐一点击"课程学习",进入本门课程页面。

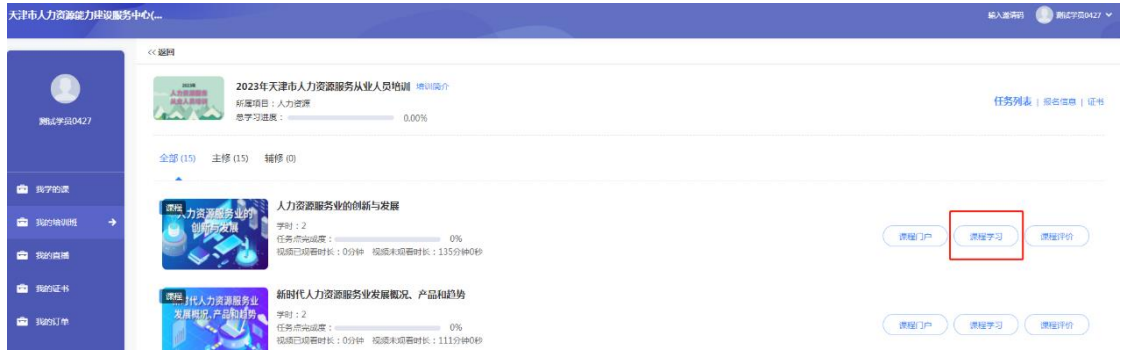

8、点击课程中的所有章节,进入学习页面。

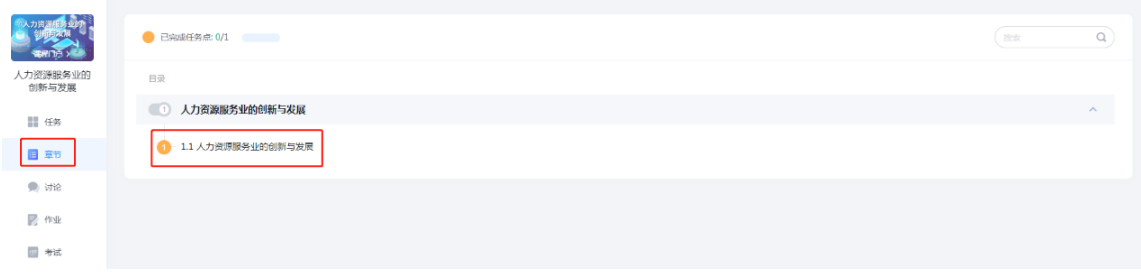

9、点击观看课程。

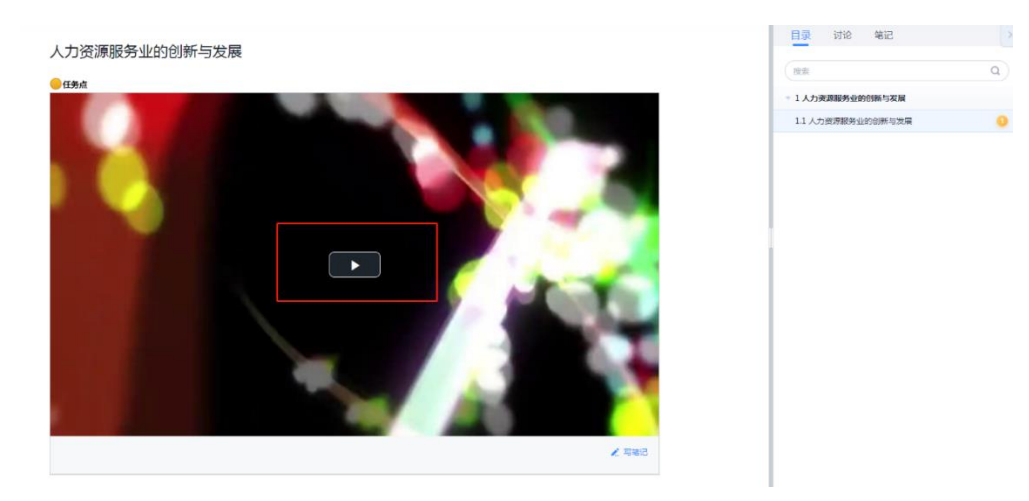

10、学习完所有课程后, 在课程的第 2 页最下方点击"去考试", 考 试时长 1 小时,有 3 次考试机会。

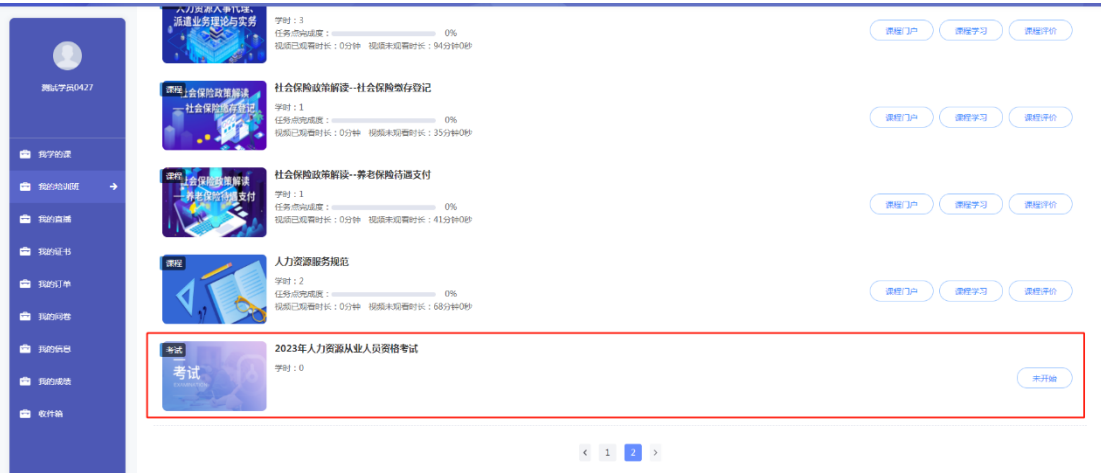

11、在确保学习完所有课程,并通过考试后,点击"我的证书",点击 "发放证书",查询个人证书情况。

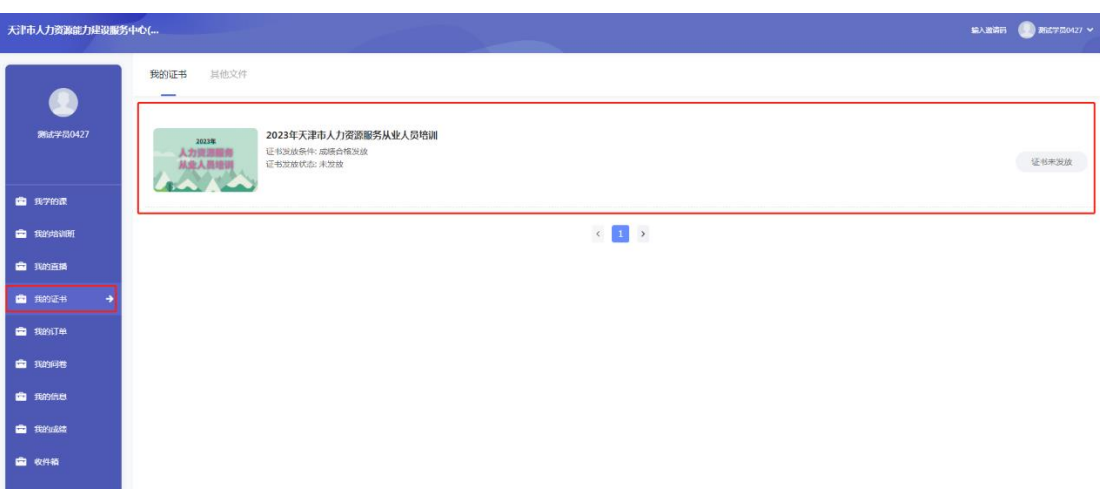

## 、证书可选择下载、打印。

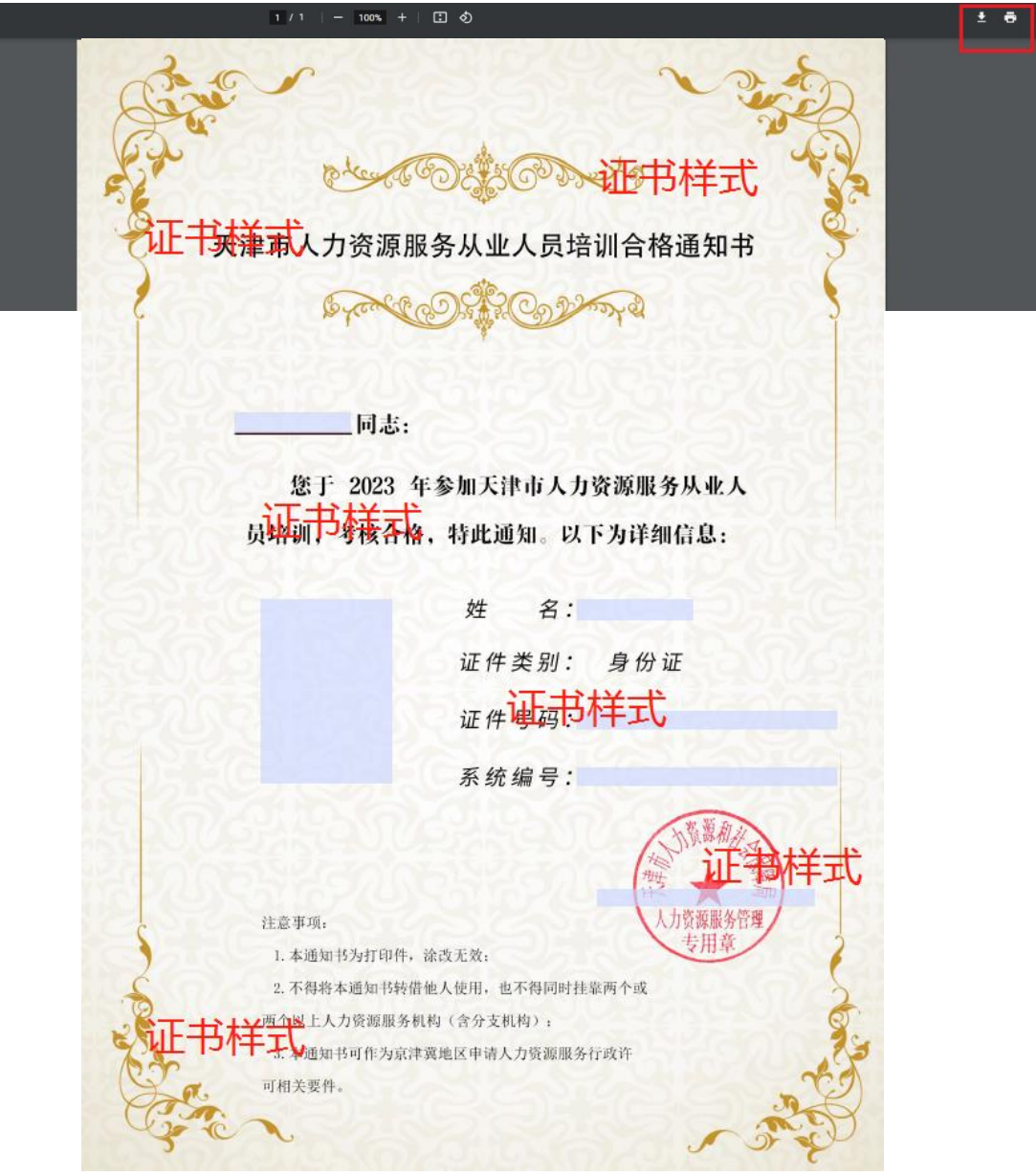